# WELCOME TO NEW ONLINE & MOBILE BANKING!

### HOW TO ENROLL

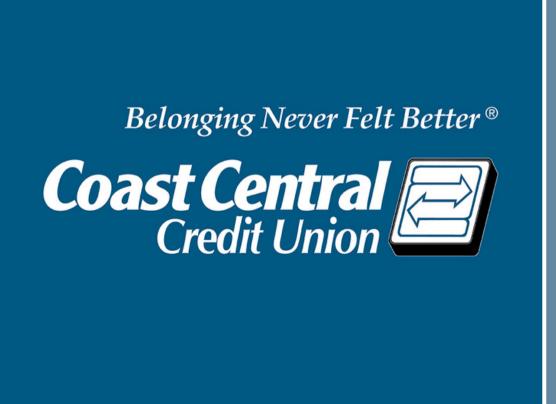

To start, navigate to the Online Banking login box at the top of coastccu.org and click Enroll Here or download the new BLUE Mobile Banking app and tap Enroll Now.

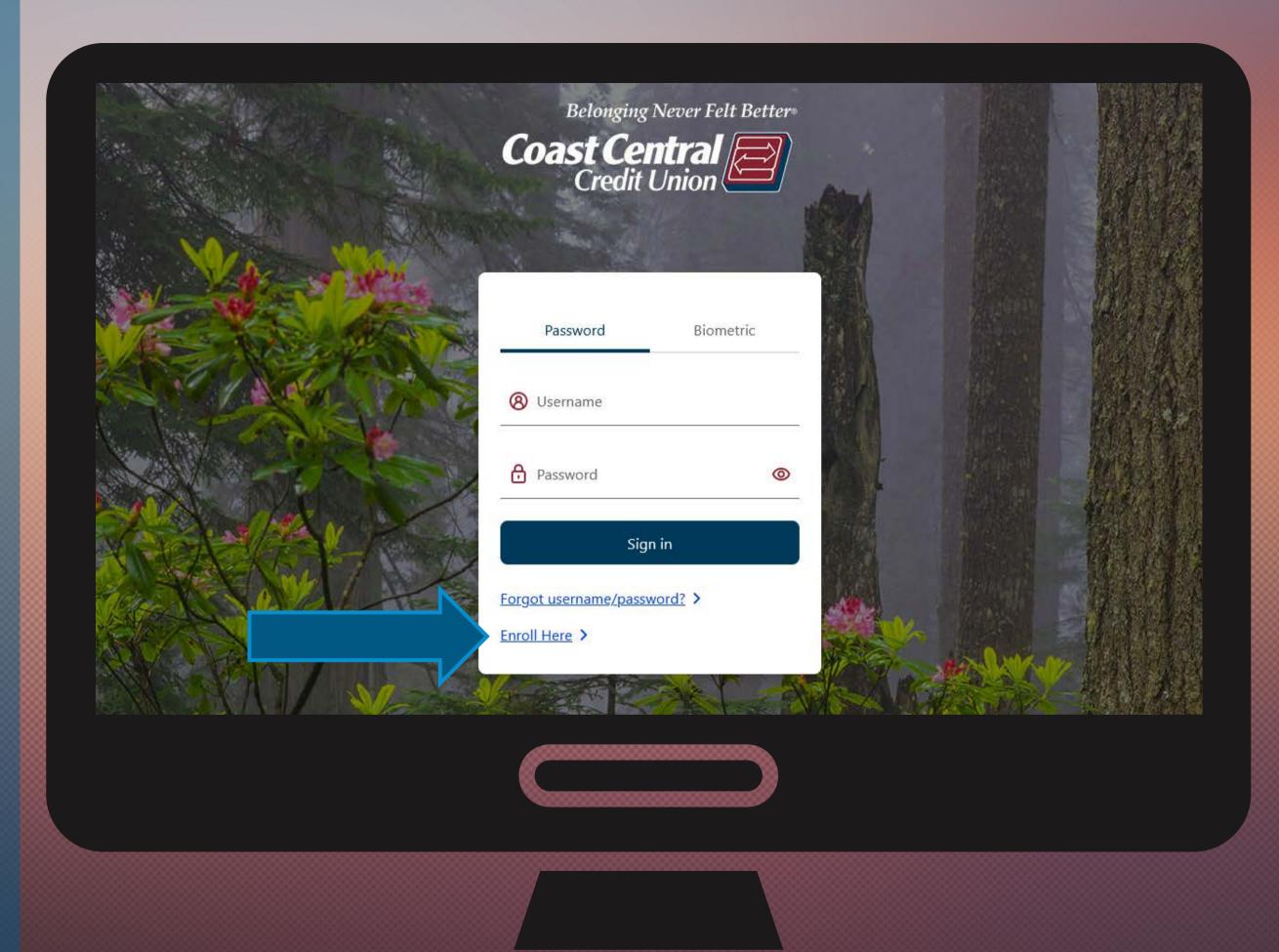

2.

**Select Personal or** Business, then enter your Social Security Number/ITIN or **Business EIN and** Member Number. If you have business accounts and want to add subusers or use ACH, choose Business and then do a separate login for Personal. Otherwise, choose Personal for access to both.

Note: those without a SSN or ITIN will be provided an Enrollment Code to enter here.

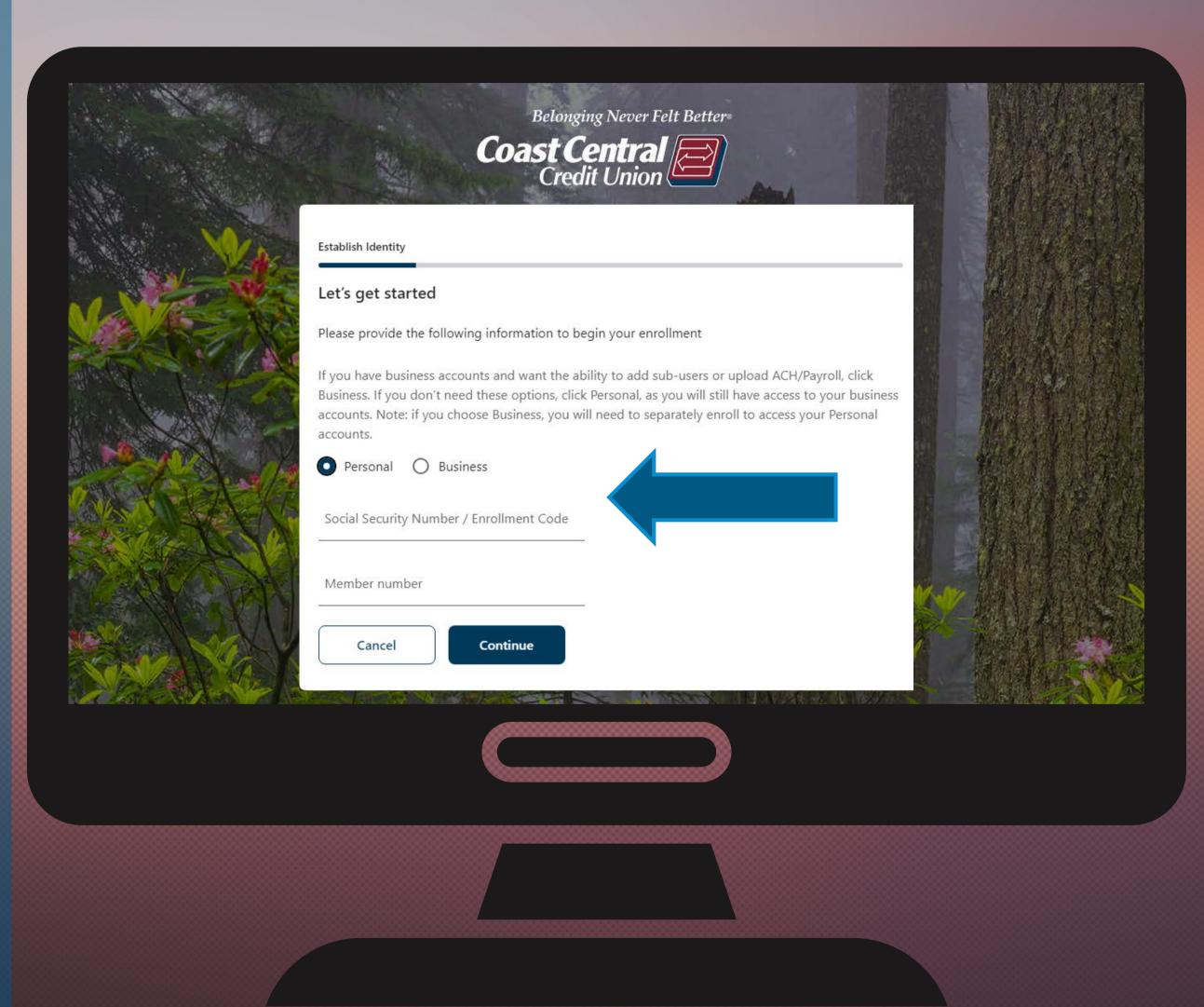

#### Click Continue.

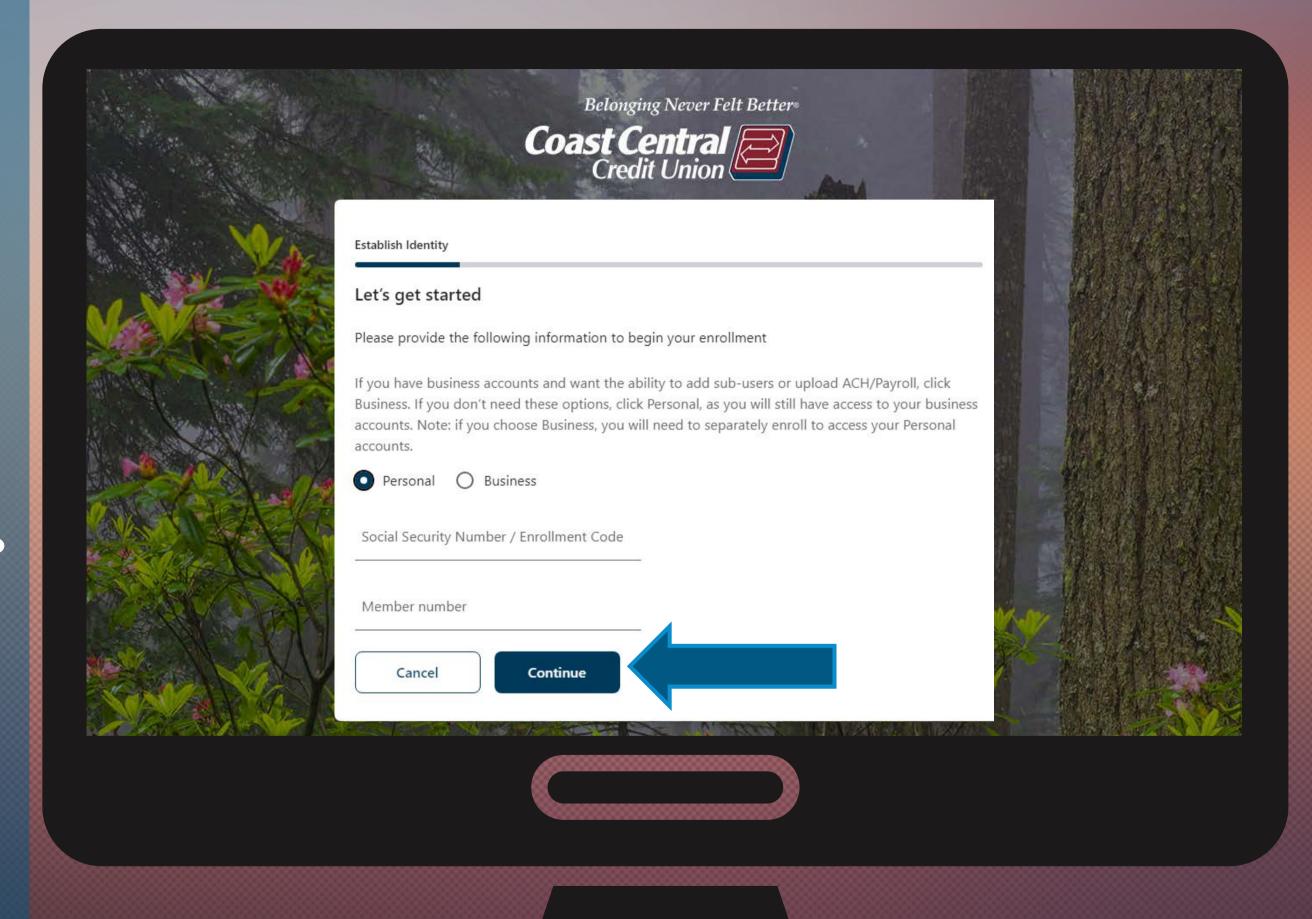

Verify your email address shown. If correct, click Continue, if not, call Member Support at the number listed and we will assist you.

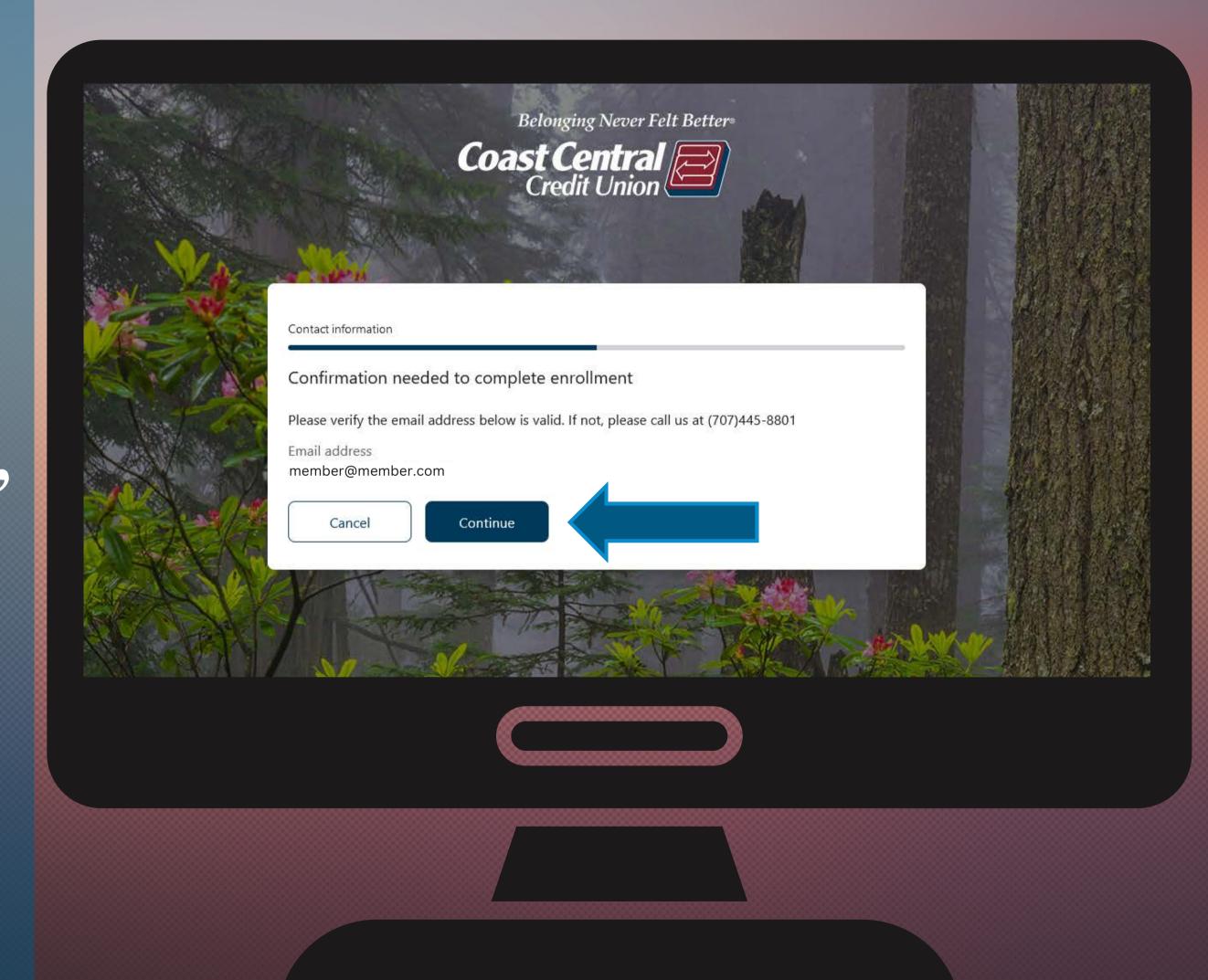

You may continue to use your existing username unless:

 Your current username = your member number. This is no longer valid and you must choose a new username.

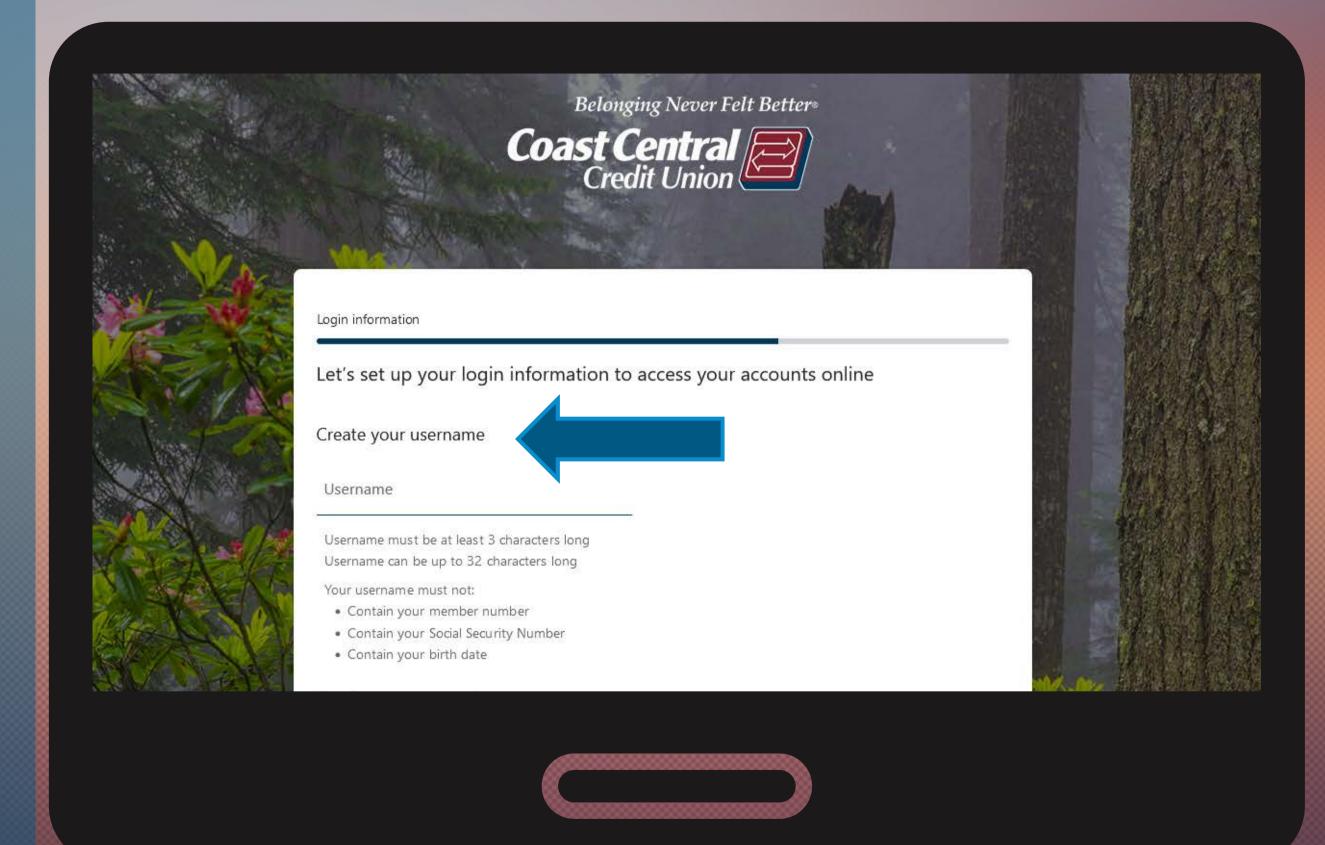

You may continue to use your existing password unless:

Your current
password
does not
meet the
requirements
listed.

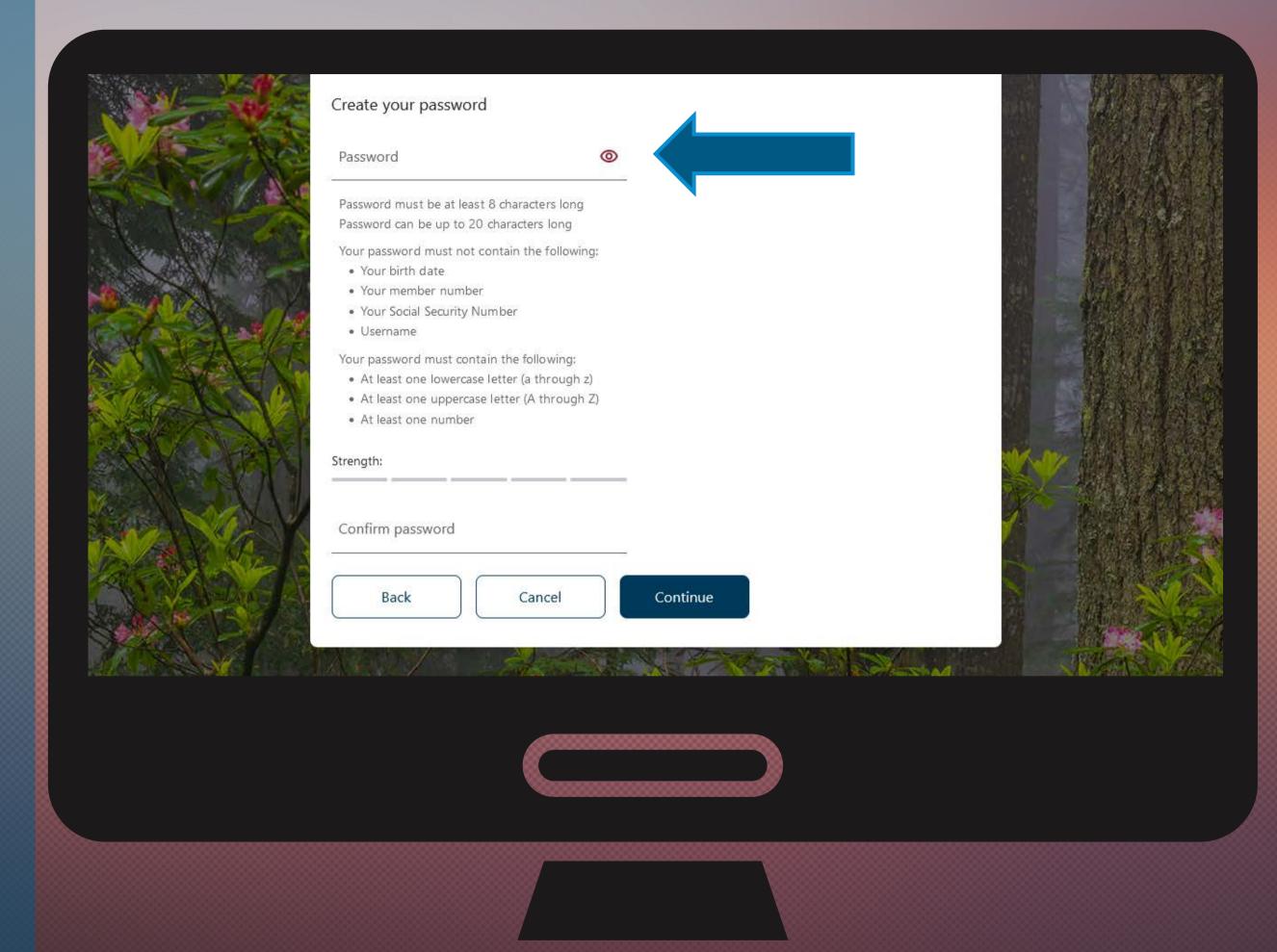

#### Click Continue.

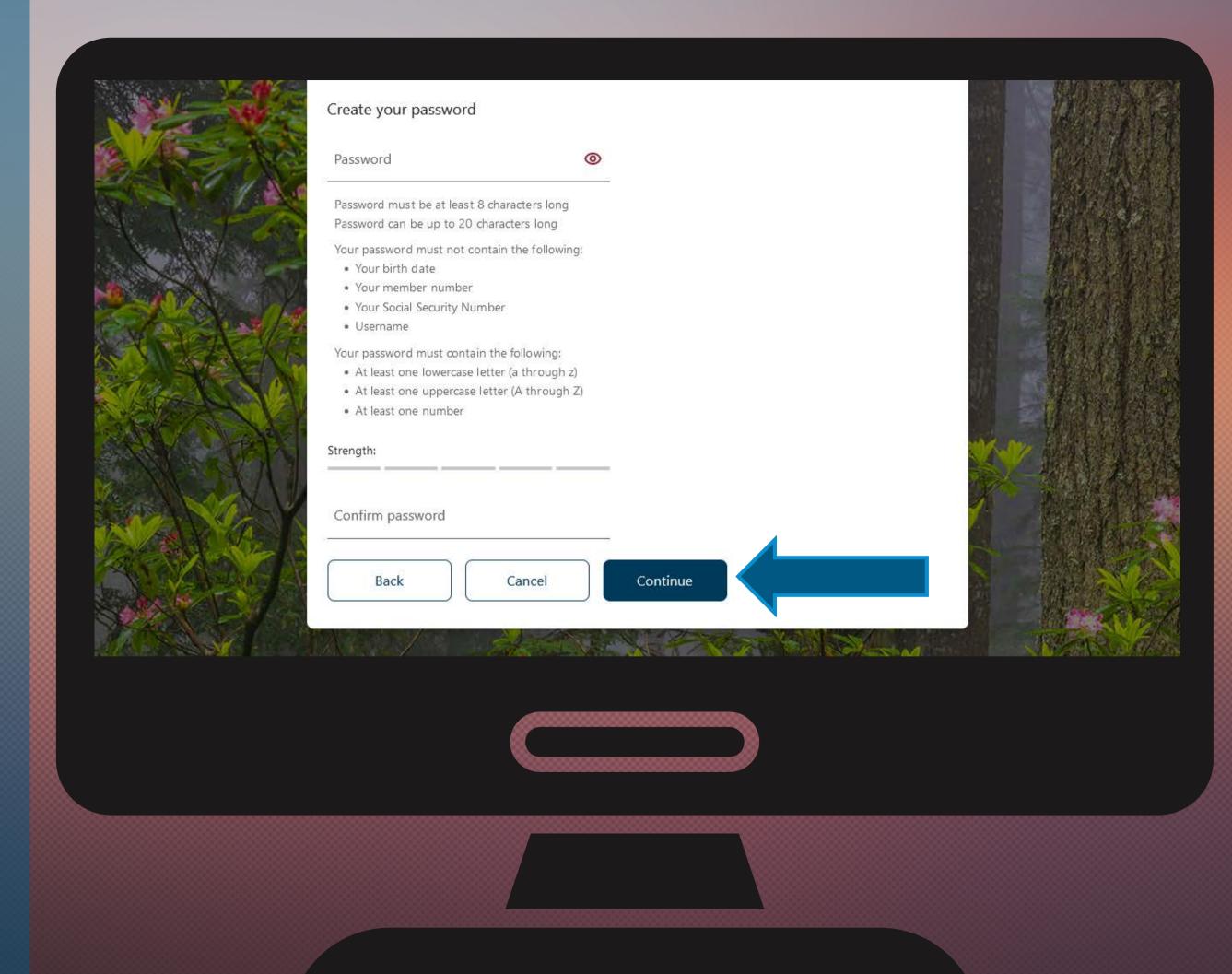

## Click Confirm and Enroll.

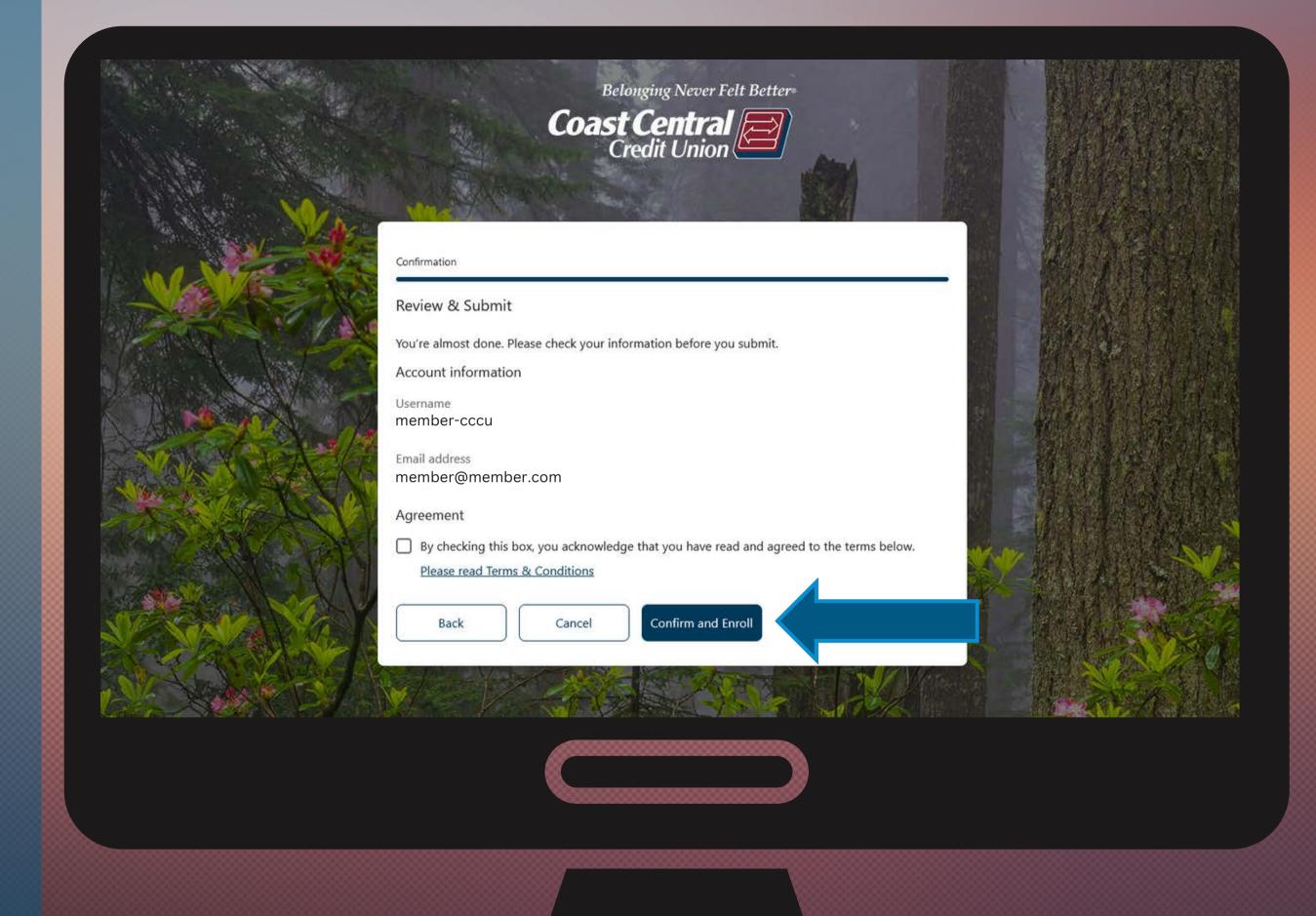

You should see this screen. Click Return to login.

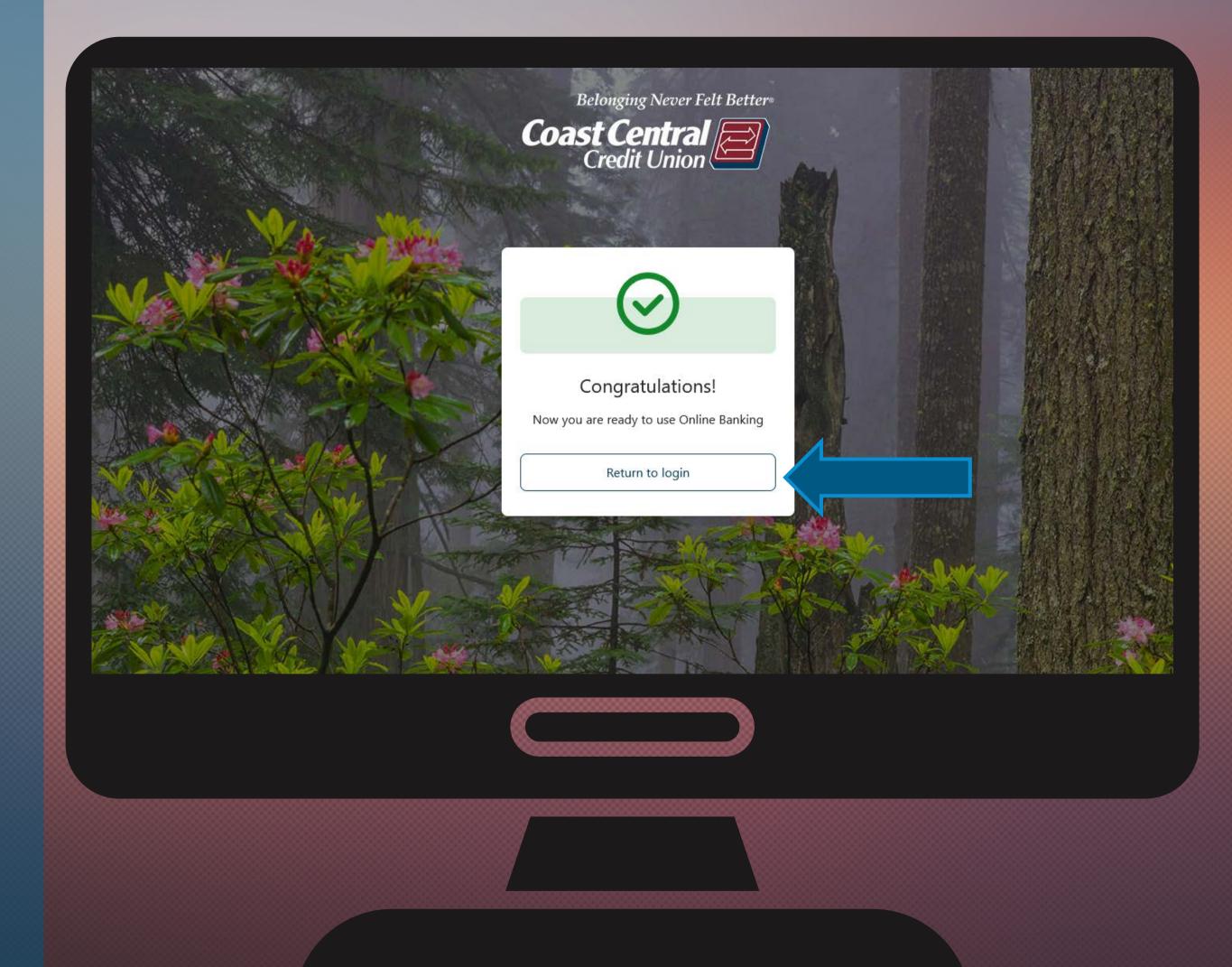

Next you'll use your username and password to log into and begin using the new system!

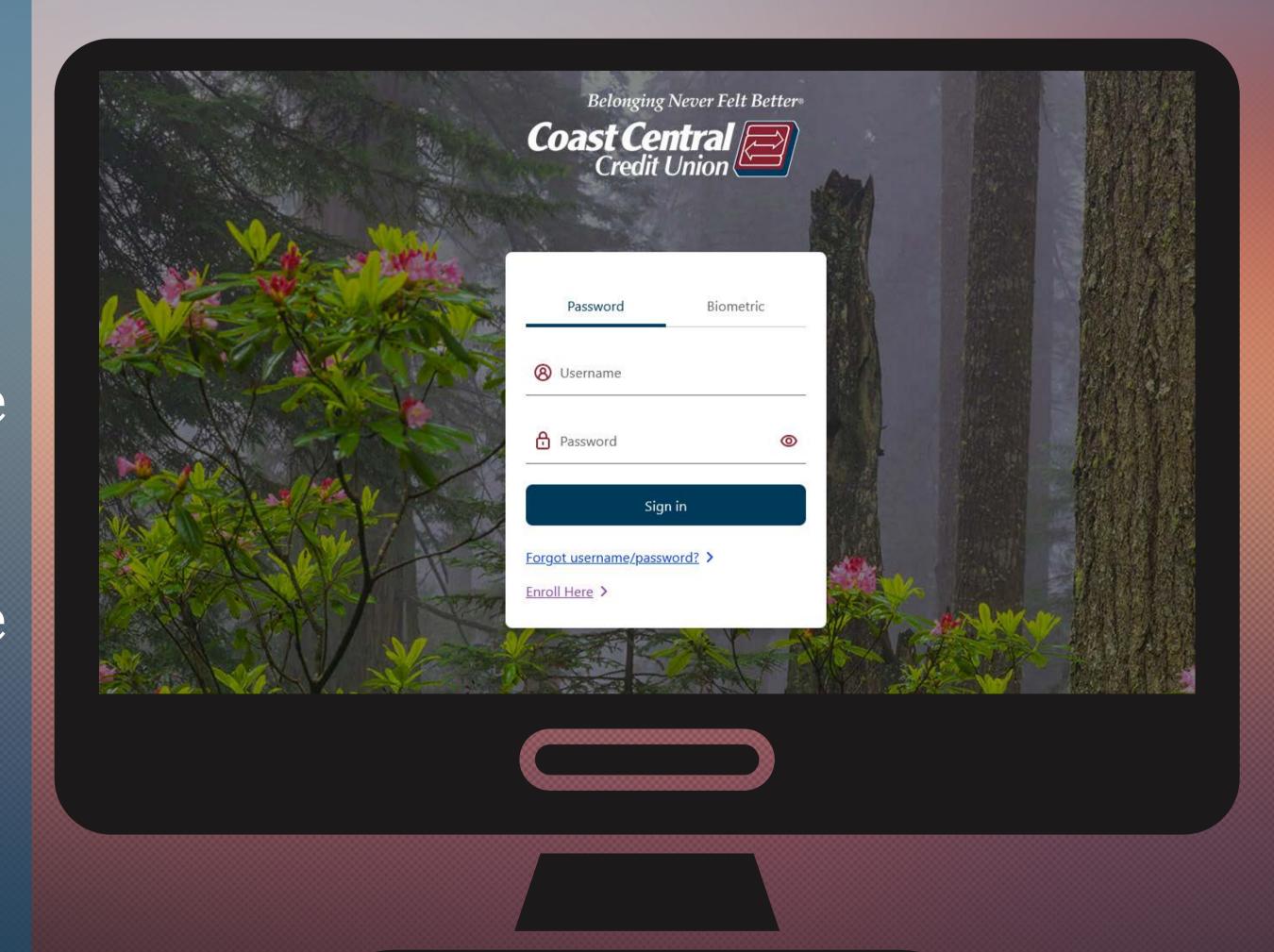

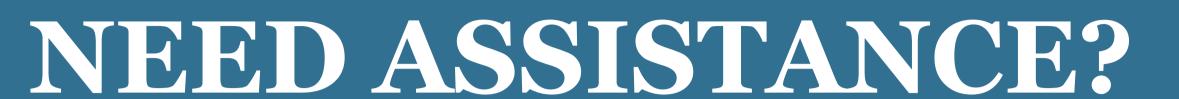

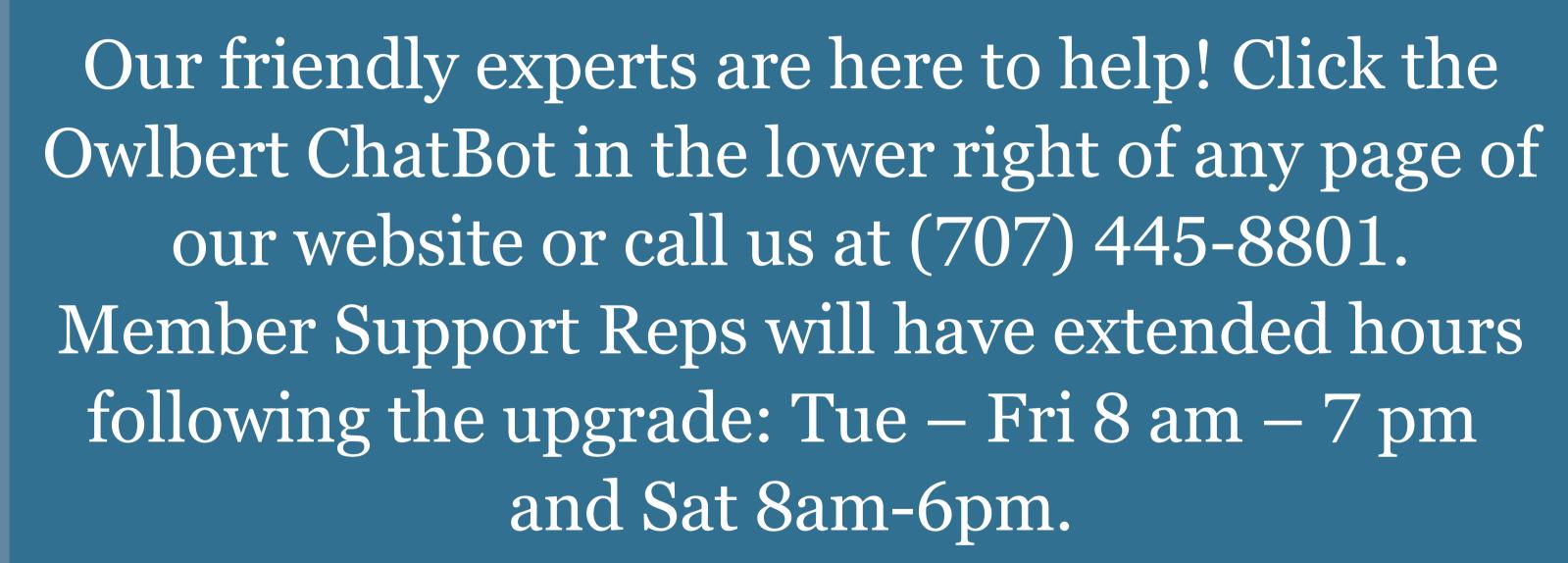